# **MyU App**

# **Starting on MyU App:**

Download MyU App on your device from App Store or Play Store.

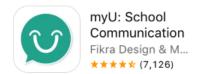

#### Steps to Login:

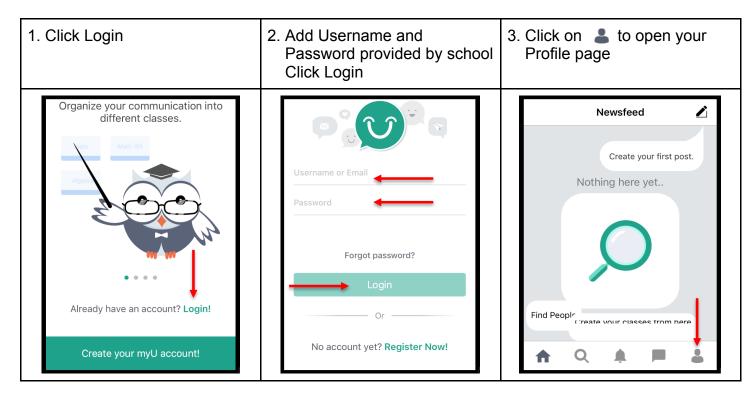

# Steps to Edit Profile (optional) / Log out:

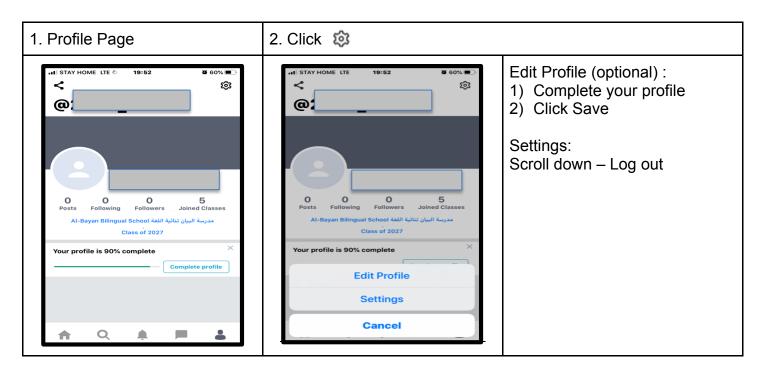

#### **Steps to Check Posts:**

1- Click on Joined Classes

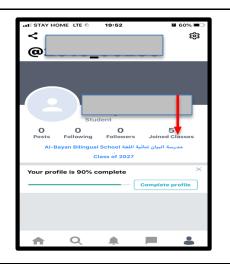

2- List of teaches/subjects folders

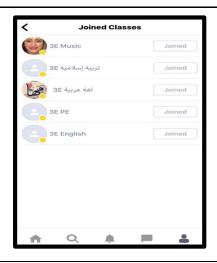

There is a folder for each subject/ teacher.

Click on the folder to open it. You will find all the posts about the subject.

#### **Important note:**

Always check teachers' posts from **Joined Classes** not from your home page . On home page, posts of all subjects will appear there.

## There are two types of posts:

#### 1) General Posts

- Students are **not** asked to submit a response
- Students have the option to add a comment to the post, if the teacher enables this option
- Comments will be viewed by the whole class

### 2) Assignments

- Students are **required** to submit a response
- Only the teacher can view students' responses
- There is a due date/time for the assignment
- Teacher can choose to grade the assignment
- Students can submit only one response for each assignment
- Students can edit the response, if the teacher enables this feature. Editing stays valid until due date.
- 3- Example of a **general post**. Comments symbol will show if the feature is enabled by the teacher
- 4- You can add a text comment or a picture.
- 5- Example of an **assignment**. Notice "Submit response" and due date/time at the bottom.

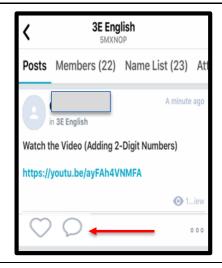

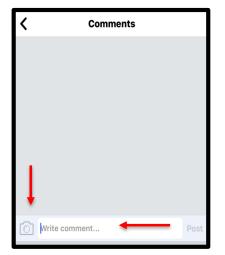

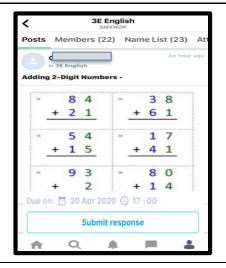

#### Steps to submit an assignment:

- 1. Click on the assignment to open it
- 2. Click on ... to choose the way of getting the assignment
- 3. Select:
  - Save image and then annotate it (write on it), or
  - Print and then solve it

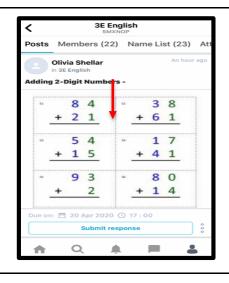

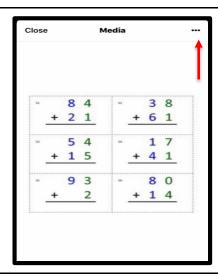

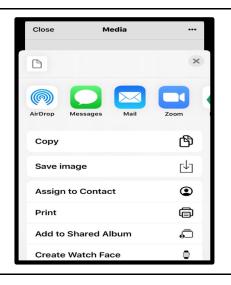

- 4. Click on Submit response
- 5. Click on to attach your assignment.
- 6. Add attachment:
  - Photo from Gallery: if you chose to save image and annotate it (in step 3)
  - Scan Document: if you chose to print the assignment
    Click next

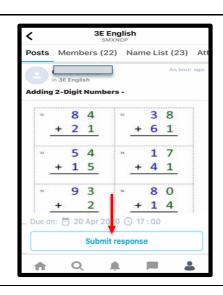

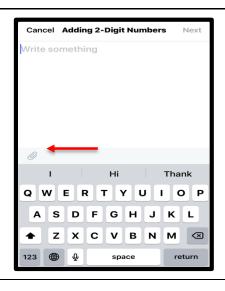

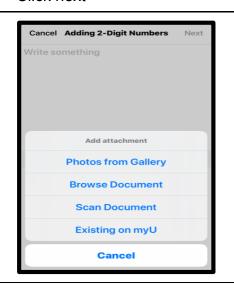

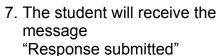

- 8. If the teacher chooses to grade the assigment, the student will receive a grade
- If the teacher sends a
   private message to a
   student, the student will get a
   notification in the messages
   box.
  - Click on the messages box

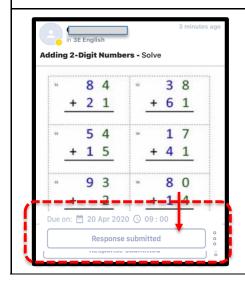

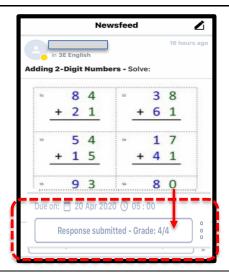

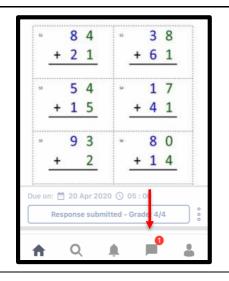

10. Select the teacher/subject

11. Example of a private message.

The student can reply to the teacher's private message

12. Example of a student's reply to the private message

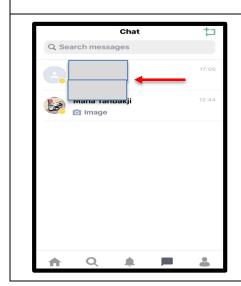

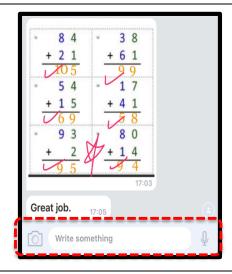

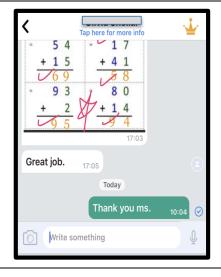